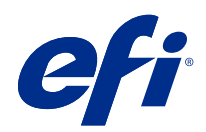

# Fiery proServer 7.2 Setup Guide

© 2020 Electronics For Imaging, Inc. Die in dieser Veröffentlichung enthaltenen Informationen werden durch den Inhalt des Dokuments Rechtliche Hinweise für dieses Produkt abgedeckt.

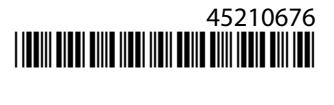

# Inhalt

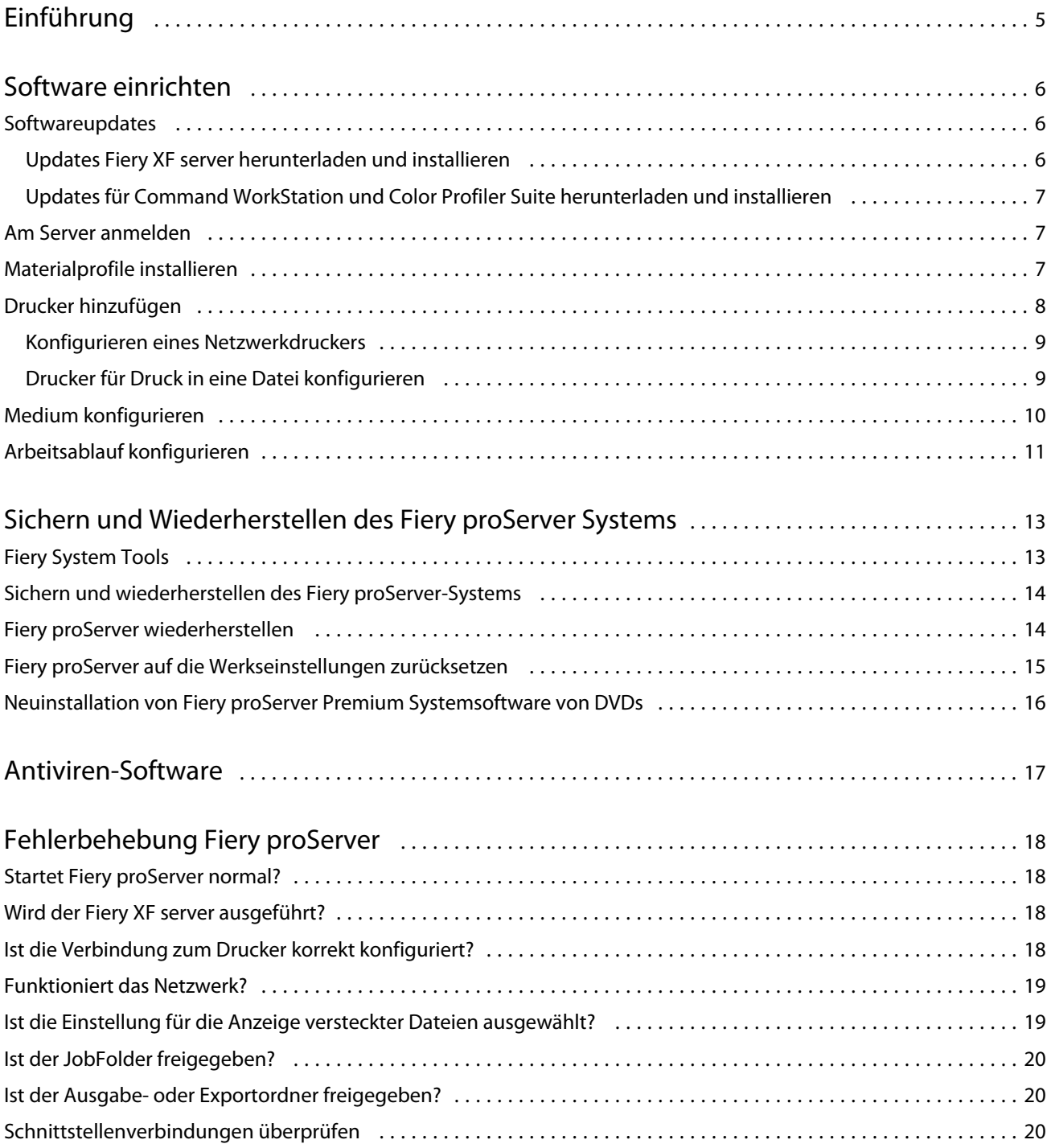

Fiery proServer 7.2 Setup Guide Inhalt 4

# <span id="page-4-0"></span>Einführung

Dieses Dokument beschreibt, wie Sie Ihren Fiery proServer verbinden und ihn nach der Installation in einem guten Zustand halten.

In diesem Dokument werden die folgenden Themen behandelt:

- **•** Aktualisieren der Fiery proServer-Software
- **•** Konfigurieren der Command WorkStation
- **•** Sichern und Wiederherstellen des Fiery proServer Systems
- **•** Antiviren-Software installieren
- **•** Fehlerbehebung

## <span id="page-5-0"></span>Software einrichten

Fiery proServer wird mit Fiery XF server geliefert und Command WorkStation ist bereits installiert.

Nach der Aktivierung der Lizenz, wird Fiery XF server und Command WorkStation automatisch gestartet, wenn Sie Fiery proServer neu starten.

Das Fiery Server Control-Symbol in der Windows-Taskleiste zeigt einen weißen Pfeil auf grünen Hintergrund, wenn Fiery XF server ausgeführt wird. Wenn Fiery Server Control ein weißes Feld auf rotem Hintergrund angezeigt, bedeutet das, dass der Server nicht ausgeführt wird. In diesem Fall können Sie Fiery XF server neu starten indem Sie auf Fiery Server Control rechtsklicken und dann auf Fiery Server neu starten klicken.

**Hinweis:** EFI bietet regelmäßige Online-Software-Updates. Es wird empfohlen, dass Sie sicherstellen, dass die neueste Version läuft, bevor Sie Command WorkStation einrichten.

## Softwareupdates

EFI bietet regelmäßige Online-Updates für Fiery XF server und Software-Komponenten, wie z. B. Command WorkStation und Color Profiler Suite. Prüfen Sie, ob es Software-Aktualisierungen gibt, um sicherzustellen, dass Ihre Software auf dem neusten Stand ist.

Fiery proServer muss mit dem Internet verbunden sein. Es ist wichtig, sicherzustellen, dass die neueste Version der Software auf Ihrem Computer installiert ist.

- **•** Fiery XF server Wenn Sie über einen gültigen Vertrag über Softwarewartung und Support (SMSA) verfügen, erscheint oben rechts im Fenster Job Center eine blaue Benachrichtigung, wenn ein Update verfügbar ist. Sie können Updates über Fiery Server Control installieren.
- **•** Command WorkStation und Color Profiler Suite—Updates stehen zum Download im Fiery Software Manager zur Verfügung.

#### **Updates Fiery XF server herunterladen und installieren**

Wenn Sie über einen gültigen Vertrag über Softwarewartung und Support (SMSA) verfügen, erscheint oben rechts im Fenster Job Centereine blaue Benachrichtigung, wenn ein Update verfügbar ist.

Sie können den Status Ihres SMSA im Bereich Systemwartung des Server Manager überprüfen.

- **1** Beenden Sie alle Programme.
- **2** Rechtsklicken Sie in der Taskleiste auf Fiery Server Control und klicken Sie auf Fiery Online Updater.

Das Fenster Updater wird geöffnet.

<span id="page-6-0"></span>**3** Klicken Sie auf Weiter.

Daraufhin wird ein Fenster mit den aktuell verfügbaren Softwareaktualisierungen geöffnet.

- **4** Aktivieren Sie die Kontrollkästchen der zu installierenden Aktualisierungen und klicken Sie auf Weiter.
- **5** Folgen Sie den Bildschirmanweisungen, um die aktualisierten Dateien herunterzuladen und die Installation durchzuführen.
- **6** Starten Sie den Computer neu, wenn Sie dazu aufgefordert werden.

#### **Updates für Command WorkStation und Color Profiler Suite herunterladen und installieren**

Sie können verfügbare Programmupdates im Fiery Software Manager überprüfen.

**1** Klicken Sie im Menü Start von Windows auf Fiery > Fiery Software Manager.

Fiery Software Manager wird gestartet. Im Fenster der Fiery Workflow-Anwendungen werden installierte Fiery Programme und verfügbare Downloads angezeigt.

- **2** Klicken Sie unter Updates auf die entsprechende Schaltfläche Herunterladen, wenn ein Update für Command WorkStation verfügbar ist.
- **3** Klicken Sie auf Aktualisieren und befolgen Sie die Anweisungen am Bildschirm.

### Am Server anmelden

Sie müssen sich auf dem Fiery XF server anmelden, der auf Fiery proServer installiert ist. Wenn Sie eine Verbindung zu dem Fiery XF server eingerichtet haben, meldet sich Command WorkStation automatisch bei diesem Server an, wenn Sie den Computer neu starten.

Bevor Sie beginnen: Vergewissern Sie sich, dass der Fiery XF server ausgeführt wird. Das Symbol Fiery Server Control in der Taskleiste zeigt einen weißen Pfeil auf grünem Hintergrund an, wenn der Server ausgeführt wird.

Die Software wird nach Abschluss der Installation normalerweise automatisch gestartet. Wenn Command WorkStation noch nicht gestartet wurde, klicken Sie auf Fiery Server Control und klicken Sie dann auf das grüne Symbol mit dem weißen Pfeil in der oberen rechten Ecke des Fensters.

- **1** Klicken Sie im Begrüßungsbildschirm auf die Schaltfläche Hinzufügen (+).
- **2** Wählen Sie einen Fiery XF server aus der Liste aus oder geben Sie den Servernamen oder die IP-Adresse ein. Klicken Sie dann auf Hinzufügen.
- **3** Wählen Sie den Benutzer "Administrator" und geben Sie das Administratorkennwort ein. Klicken Sie dann auf Anmelden.

Das Fiery proServer Administratorkennwort ist auf dem Etikett auf der Rückseite des Fiery Servers zu finden. Das Administratorkennwort ist die Seriennummer, die auf dem Etikett angegeben ist.

Sie können Materialprofile jetzt herunterladen und zum Drucker hinzufügen.

## <span id="page-7-0"></span>Materialprofile installieren

Materialprofile werden für das Drucken benötigt. Sie können die aktuellen Medienprofile über Fiery Server Control herunterladen.

Materialprofile beschreiben die Farbwiedergabeeigenschaften des Druckers für ein bestimmtes Material. Die Farbwiedergabeeigenschaften werden durch die Kombination von Materialtyp, Tintenart und Druckbedingungen definiert.

**1** Rechtsklicken Sie in der Taskleiste auf Fiery Server Control und klicken Sie auf Fiery Profiles Updater.

Das Fenster Profil-Aktualisierungsservice wird geöffnet.

- **2** Klicken Sie auf Weiter.
- **3** Klicken Sie unter Hersteller/Modell auf EFI VUTEk (Fiery XF 6.5+ Linearisierung), EFI Matan oder EFI Reggiani, EFI VUTEk (Fiery XF 7.1+ FAST DRIVE) oder EFI Wide Format und wählen Sie Ihr Druckermodell aus.
- **4** Wählen Sie unter Medienprofile die Medienprofile aus, die Sie installieren möchten.
- **5** Klicken Sie auf Liste herunterladen (optional).

Die Liste der ausgewählten Medienprofile kann angezeigt werden. Klicken Sie auf Weitere Profile hinzufügen, um Medienprofile hinzuzufügen oder aus der Liste zu entfernen.

- **6** Klicken Sie auf Herunterladen.
- **7** Klicken Sie auf Fertig stellen.
- **8** Starten Sie Fiery server neu.

## Drucker hinzufügen

Sie müssen einen Drucker hinzufügen, bevor Sie Aufträge importieren können. Ihre Lizenz bestimmt, welche Drucker in der Software ausgewählt werden können.

**1** Klicken Sie auf Drucker hinzufügen.

Das Dialogfeld Neuer Drucker wird geöffnet.

- **2** Wählen Sie EFI als Druckerhersteller.
- **3** Wählen Sie einen Druckertyp.

Wenn verfügbar, wird empfohlen, dass Sie jeweils einen Druckertyp mit FAST DRIVE im Namen auswählen. FAST DRIVE beschleunigt die Verarbeitungsgeschwindigkeit des Auftrags mithilfe der GPU (Grafikprozessor) anstelle der CPU (Zentraleinheit). Die älteren Druckertreiber stehen zur Verfügung, um die Kompatibilität und Farbkonsistenz mit den Kalibrierungsdateien aus früheren Versionen von Command WorkStation sicherzustellen.

**4** Geben Sie einen Namen für Ihren Drucker ein (optional).

Dies ist der Name, der in der Software angezeigt wird. Standardmäßig zeigt Command WorkStation den Druckertyp an. Sie können den Standardnamen überschreiben.

<span id="page-8-0"></span>**5** Fügen Sie eine Beschreibung hinzu (optional).

Sie können beispielsweise den Druckerstandort oder den im Drucker eingesetzten Medientyp eingeben.

- **6** Klicken Sie auf Weiter.
- **7** Konfigurieren Sie die Druckerverbindung nach einer der unten angegeben Möglichkeiten.

**Hinweis:** Der Drucker muss eingeschaltet sein. Andernfalls kann er nicht erkannt werden.

- **•** EFI VUTEk: Konfigurieren eines Netzwerkdruckers auf Seite 9
- **•** EFI Wide Format-Drucker: Konfigurieren eines Netzwerkdruckers auf Seite 9 oder Drucker für Druck in eine Datei konfigurieren auf Seite 9
- **•** Drucker von EFI VUTEk, EFI Matan und EFI Reggiani: Drucker für Druck in eine Datei konfigurieren auf Seite 9

Einige EFI VUTEk Drucker können über ihre IP-Adresse drucken sowie Dateien ausgeben. Konfigurieren Sie den Drucker, damit er über die IP-Adresse druckt, wenn Ihr Drucker bidirektionale Kommunikation unterstützt und Sie wollen, dass Command WorkStation Statusmeldungen über den Drucker erhält. Weitere Informationen zum Einrichten einer bidirektionalen Kommunikation finden Sie unter *Fiery Command WorkStation Help*.

**8** Klicken Sie auf Fertig stellen.

Das Fenster Server Manager wird geöffnet.

Sie können nun die Software konfigurieren.

#### **Konfigurieren eines Netzwerkdruckers**

Sie können über seine IP-Adresse eine Verbindung zu einem Drucker herstellen.

- **1** Wählen Sie unter Verbindungstyp die Option Über IP-Netzwerk drucken und geben Sie die IP-Adresse des Druckers ein, der Drucken im Netzwerk unterstützt.
- **2** Wählen Sie den TCP/IP-Protokolltyp aus, den der Drucker für die Datenübertragung verwendet.

Die meisten Drucker unterstützen das RAW-Protokoll und drucken auf Port 9100. Das LPR-Protokoll ist in der Regel Unix-Systemen oder Printservern mit mehreren Schnittstellen vorbehalten. In den meisten Fällen können Sie das Feld leer lassen. Beachten Sie das Handbuch zu Ihrem Drucker oder wenden Sie sich an Ihren Systemadministrator, wenn Sie sich nicht sicher sind, welches die richtige Einstellung ist.

**Hinweis:** EFI VUTEk Drucker kommunizieren über Port 8013.

#### **Drucker für Druck in eine Datei konfigurieren**

Sie können ein Benennungsformat definieren und einen Exportordner auswählen, in dem Druckdateien gespeichert werden sollen.

Dateien von EFI VUTEk-Druckern werden in den Formaten RTL und GIF im angegebenen Exportordner gespeichert. Die GIF-Dateien werden verwendet, um eine Vorschau des Jobs auf der VUTEk-Benutzeroberfläche anzuzeigen. Sie können GIF-Dateien in jedem herkömmlichen Grafikprogramm öffnen.

<span id="page-9-0"></span>Dateien von EFI Matan- und EFI Reggiani-Druckern werden als getrennte TIFF-Dateien im angegebenen Exportordner gespeichert. Wenn Sie einen Exportordner auswählen, der sich im Netzwerk befindet, müssen Sie die Zugriffsrechte zum Ordner eingeben.

- **1** Unter Verbindungstyp wählen Sie die Option Dateiausgabe.
- **2** Definieren Sie den Exportpfad (optional).

Verwenden Sie den standardmäßigen Exportpfad oder klicken Sie auf Wählen und navigieren Sie zu einem anderen Ordner.

**3** Wählen Sie ein Benennungsformat für die Druckdateien aus.

Das standardmäßige Benennungsformat lautet *Auftragsreihnfolge\_Auftragsname\_Auftrags-ID\_Kachelnummer\_Seitenanzahl\_Datum*. Sie können auch ein eigenes Benennungsformat definieren, das möglicherweise auch einen benutzerdefinierten Text enthält, sowie jegliche im Folgenden angeführte Variabl:

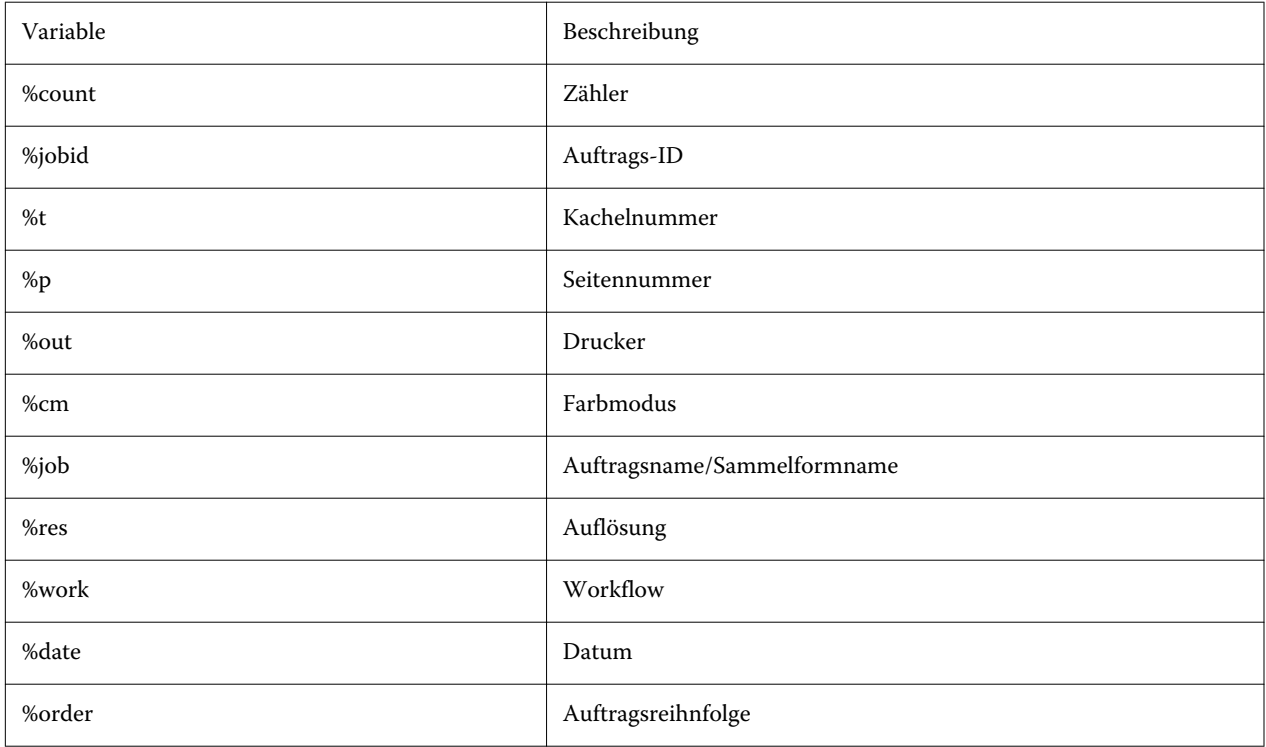

**Hinweis:** Dateinamen lassen sich einfacher lesen, wenn Sie ein Trennzeichen zwischen zwei Variablen einfügen, wie z. B. einen Unterstreich oder einen Bindestrich.

## Medium konfigurieren

Command WorkStation verwendet Medien, um Druckoptionen zu definieren. Jeder neue Drucker wird zunächst mit einem allgemeinen Medium konfiguriert.

Vergewissern Sie sich, dass Sie entsprechende Medienprofile installiert haben.

<span id="page-10-0"></span>**1** Im Server Manager: Klicken Sie in der Seitenleiste auf Drucker und wählen Sie den Drucker aus. Wählen Sie in der Strukturansicht des Druckers ein Medium aus. Erweitern Sie auf der Registerkarte Druckmedium das Bedienfeld Medienkonfiguration.

Alle verfügbaren Kalibrierungsdateien für Ihren Drucker werden unter Resultierende Kalibrierung(en) aufgeführt. Wenn die Liste leer ist, müssen Sie die Medienprofile über die Fiery Profil-Aktualisierung herunterladen.

**2** Wählen Sie einen Tintentyp, einen Mediennamen und andere Medieneinstellungen aus.

Die Liste der Kalibrierungsdateien wird gefiltert, um nur die Dateien anzuzeigen, die mit der ausgewählten Kombination von Medieneinstellungen übereinstimmen.

- **3** Erweitern Sie auf der Registerkarte Medium das Bedienfeld Medienkonfiguration.
- **4** Wählen Sie eine Medienquelle aus: Rollen- oder Bogenmedium.
- **5** Wählen Sie ein Medienformat aus.

Sie können außerdem ein eigenes Medienformat festlegen. Benutzerdefinierte Medienformate können nicht größer sein als die vom Drucker unterstützte maximale Mediengröße. Klicken Sie auf die Schaltfläche Hinzufügen (+) und speichern Sie Ihr Medienformat unter einem eindeutigen Namen.

- **6** Erweitern Sie auf der Registerkarte Drucker- und Workfloweinstellungen das Bedienfeld Spezielle Einstellungen.
- **7** Wählen Sie die druckerspezifischen Einstellungen, die Sie in das Medium integrieren möchten.
- **8** Klicken Sie auf Speichern.

Für weitere Hinweise zum Erstellen zusätzlicher Medien siehe *Fiery Command WorkStation Help*.

## Arbeitsablauf konfigurieren

Command WorkStation verwendet Arbeitsabläufe, um eine Standardgruppe von Einstellungen für Ihre Aufträge zu definieren. Jeder neue Drucker wird zuerst mit einem generischen Arbeitsablauf konfiguriert.

- **1** In Server Manager: Klicken Sie in der Seitenleiste auf Drucker und wählen Sie den Drucker aus. Klicken Sie in der Strukturansicht des Druckers auf die Schaltfläche Hinzufügen (+) neben Arbeitsablauf. Das Fenster Arbeitsablaufvorlagen wird geöffnet.
- **2** Wählen Sie unter Arbeitsablauf-Typ die Option Produktion.
- **3** Wählen Sie unter Verwendbare Vorlagen eine Arbeitsablauf-Vorlage für EFI Inkjet Solutions.

Jede Arbeitsablauf-Vorlage ist entweder für Standard- oder Maximaldruckqualität mit Farbmanagementeinstellungen vorkonfiguriert. Diese Einstellungen werden hauptsächlich in den USA oder in Europa verwendet. Wenn Sie eine Vorlage wählen, zeigt Command WorkStation die empfohlene Anwendung und die Standard-ICC-Profile an, die auf Aufträge angewendet werden, die in diesen Arbeitsablauf verarbeitet werden.

- **4** Klicken Sie auf Laden.
- **5** Schließen Sie Server Manager.

Wenn Sie Ihren Drucker, die Medien und die Arbeitsabläufe eingerichtet haben, können Sie Ihren ersten Auftrag laden. Weitere Informationen zum Laden, Bearbeiten und Drucken von Aufträgen finden Sie in der *Kurzanleitung*. Es wird empfohlen, dass Sie eine Sicherungskopie Ihres neu eingerichteten Fiery proServer-Systems machen, bevor Sie Aufträge laden. Weitere Hinweise finden Sie im Abschnitt [Sichern und Wiederherstellen des Fiery proServer](#page-12-0) [Systems](#page-12-0) auf Seite 13.

Weitere Informationen zum Bearbeiten von Arbeitsabläufen oder zum Erstellen von neuen Arbeitsabläufen finden Sie unter *Fiery Command WorkStation Help*.

# <span id="page-12-0"></span>Sichern und Wiederherstellen des Fiery proServer Systems

Mithilfe einer Fiery proServer-Sicherungskopie können Sie, im Falle eines Problems, Fiery proServer auf einen früheren Zustand zurücksetzen, ohne ihn auf die Werkseinstellungen zurücksetzen zu müssen.

Sie können Fiery System Tools zum Sichern und Wiederherstellen der System-Software verwenden Bei Bedarf können Sie die Systemsoftware von den Systemsoftware-DVDs neu installieren.

## Fiery System Tools

Fiery System Tools bietet Tools, um das Fiery proServer-System zu verwalten.

Fiery System Tools verfügen über folgende Menüs:

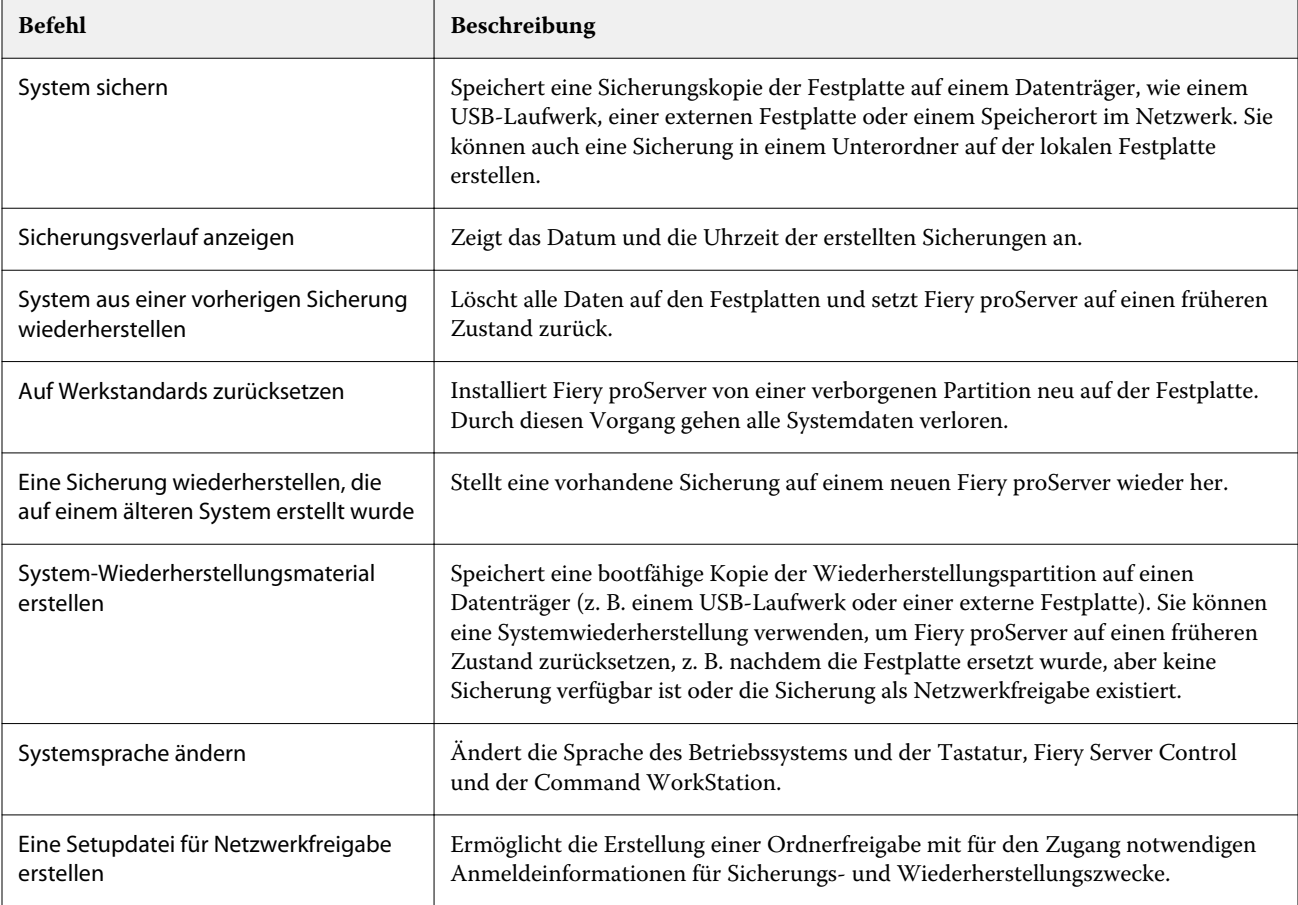

<span id="page-13-0"></span>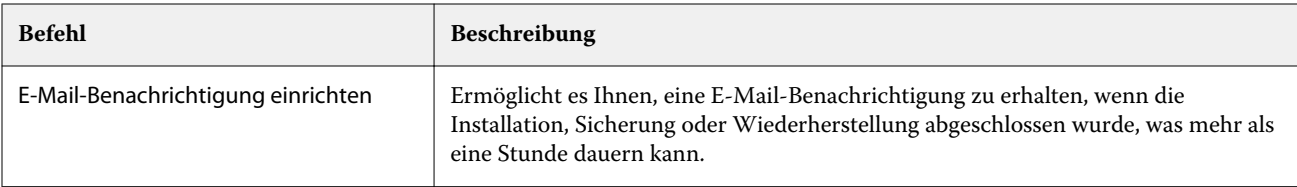

## Sichern und wiederherstellen des Fiery proServer-Systems

Es wird empfohlen, eine Sicherungskopie anzulegen, wenn Sie das Fiery proServer-System eingerichtet haben und alle drei Monate eine neue Sicherung anzulegen.

- **1** Starten Sie in der Windows-Taskleiste Fiery System Tools.
- **2** Klicken Sie auf Eine Sicherungskopie Ihres Systems erstellen.
- **3** Wählen Sie eines der folgenden Sicherungsziele aus:
	- **•** USB-Flashlaufwerk
	- **•** Externes HDD
	- **•** Netzwerkfreigabe
	- **•** Unterordner auf der lokalen Festplatte

#### **Hinweis:**

Der Datenträger muss mindestens über 16 GB Festplattenspeicher verfügen (32 GB wird empfohlen), nicht mehr als eine Partition haben und NTFS-formatiert sein.

**4** Wählen Sie die Option Fiery-Auftragsdateien in die Sicherung einschließen (optional).

Beachten Sie, dass Auftragsdateien gesichert werden, ohne die im Export-Ordner befindlichen Ausgabedateien, die wegen Ihrer Größe von der Sicherung nicht umfasst werden.

- **5** Wenn die Systemsicherungsdatei auf einem USB-Laufwerk oder einer externen Festplatte erstellt wird, verbinden Sie das Gerät mit einem USB-Anschluss auf dem Fiery proServer.
- **6** Klicken Sie auf Weiter.
- **7** Klicken Sie auf Neu starten. Der Sicherungsvorgang ist abgeschlossen, wenn das System zu Windows zurückkehrt.

## Fiery proServer wiederherstellen

Fiery proServer-System wird mit allen Einstellungen wiederhergestellt, einschließlich Systemumgebungen, die zum Zeitpunkt der Erstellung der Sicherung aktuell waren.

Jegliche nach der Sicherung vorgenommenen Einstellungen gehen verloren. Das Wiederherstellungsverfahren kann abhängig vom Sicherungsmedium und vom Umfang der Auftragsdaten bis zu einer Stunde dauern.

- <span id="page-14-0"></span>**1** Vergewissern Sie sich, dass man auf die System-Sicherungsdatei von einem der folgenden Datenträger zugreifen kann:
	- **•** USB-Flashlaufwerk
	- **•** Externes Festplattenlaufwerk
	- **•** Netzwerkfreigabe
	- **•** Unterordner auf der lokalen Festplatte
- **2** Wenn sich Ihre System-Sicherungsdatei auf einem USB-Laufwerk oder einer externen Festplatte befindet, schließen Sie das betreffende Gerät an einen der USB-Ports von Fiery proServer an.
- **3** Starten Sie in der Windows-Taskleiste Fiery System Tools.
- **4** Klicken Sie auf System von einer früheren Sicherung wiederherstellen.
- **5** Wählen Sie die wiederherzustellende Sicherungsdatei und klicken Sie auf Weiter.

Wenn Sie eine Sicherung auf einer Netzwerkfreigabe erstellt haben, klicken Sie auf Netzwerk suchen. Geben Sie den Pfad zum Speicherort im Netzwerk und die benötigten Anmeldeinformationen ein, und klicken Sie auf OK, um sich auf dem Server anzumelden. Wählen Sie dann die Sicherungsdatei, die Sie wiederherstellen möchten.

- **6** Klicken Sie auf Fortfahren, um zu bestätigen, dass Sie alle Daten auf der Festplatte löschen möchten.
- **7** Folgen Sie weiter den Anweisungen auf dem Bildschirm.

Nach Abschluss des Vorgangs, wird Windows automatisch gestartet. Sie müssen die Lizenz reaktivieren, falls Fiery server vor der Sicherung schon lizenziert worden ist.

## Fiery proServer auf die Werkseinstellungen zurücksetzen

Sie müssen Fiery proServer auf die Werkseinstellungen zurücksetzen, wenn beispielsweise das Standardkennwort geändert und dann vergessen wurde. Die Fiery server-Lizenz und alle Ihre Command WorkStation-Einstellungen, einschließlich Systemumgebungen, werden von den Festplatten gelöscht.

Bevor Sie beginnen, notieren Sie Ihren Lizenzaktivierungscode und deaktivieren Sie die Lizenz. Wenn Sie die Lizenz nicht deaktivieren, werden Sie nicht in der Lage sein, sie nach der Neuinstallation der Systemsoftware zu reaktivieren. Weitere Informationen über das Deaktivieren der Lizenz, finden Sie in *Fiery Command WorkStation Help*.

Alle Fiery proServer kommen mit einem auf der Symbolleiste vorinstalliertem Fiery System Tool-Symbol. Dieses Tool bietet eine Methode, um die Systemeinstellungen zu sichern und wiederherzustellen oder das System auf die Werkseinstellungen zurückzusetzen. Wenn Sie einen Fiery proServer SE oder Core haben, müssen Sie Fiery System Tools verwenden, da die Hardware nicht mit einem DVD-Laufwerk und Installations-DVDs geliefert wird.

Wenn Sie einen Fiery proServer Premium haben, können Sie die Systemsoftware über Fiery System Tools oder von der DVD installieren. Weitere Hinweise finden Sie im Abschnitt [Neuinstallation von Fiery proServer Premium](#page-15-0) [Systemsoftware von DVDs](#page-15-0) auf Seite 16.

- **1** Starten Sie in der Windows-Taskleiste Fiery System Tools.
- **2** Klicken Sie auf Auf Werkseinstellungen zurücksetzen.
- **3** Klicken Sie auf Neu starten, um zu bestätigen, dass Sie alle Daten auf der Festplatte löschen und das Wiederherstellungsverfahren beginnen möchten.

<span id="page-15-0"></span>Nach Abschluss des Vorgangs, wird Windows automatisch gestartet. Jetzt müssen Sie die Systemsprache auswählen und die Fiery server-Lizenz aktivieren. Weitere Informationen finden Sie in der *Installationsanleitung*.

## Neuinstallation von Fiery proServer Premium Systemsoftware von DVDs

Sie können die Systemsoftware von DVDs anstatt von Fiery System Tools installieren.

Bevor Sie beginnen, notieren Sie Ihren Lizenzaktivierungscode und deaktivieren Sie die Lizenz. Wenn Sie die Lizenz nicht deaktivieren, werden Sie nicht in der Lage sein, sie nach der Neuinstallation der Systemsoftware zu reaktivieren. Weitere Informationen zum Deaktivieren der Lizenz finden Sie im Abschnitt *Fiery Command WorkStation Help*.

Die unten beschriebenen Schritte gelten für Fiery proServer Premium, dafür müssen Sie die Systemsoftware-DVD 1 einlegen. Die Neuinstallation der Fiery proServer Premium Systemsoftware kann bis zu einer Stunde dauern.

**Hinweis:** Das Administratorkennwort wird nach der Neuinstallation der Systemsoftware auf die Seriennummer zurückgesetzt. Die Seriennummer ist auf dem Etikett zu finden, das auf der Rückseite des Fiery Server angebracht ist. Das Administratorkennwort ist die Seriennummer, die auf dem Etikett angegeben ist.

- **1** Führen Sie einen der folgenden Schritte aus:
	- **•** Wenn Fiery proServer Premium ausgeführt wird, beenden Sie Command WorkStation. Legen Sie die DVD Systemsoftware 1 ein, und rebooten Sie Fiery proServer Premium.
	- **•** Wenn Fiery proServer Premium eingefroren ist oder nicht reagiert, drücken Sie die Einschalttaste vorne am Gerät, bis das System ausgeschaltet wird. Drücken Sie anschließend einmal kurz die Einschalttaste, damit das System eingeschaltet wird, und legen Sie sofort danach die DVD Systemsoftware 1 ein (Fiery XF server).

Warten Sie, bis das System von der DVD bootet und Windows die Installationsdateien lädt. Dieser Vorgang dauert einige Minuten.

- **2** Wählen Sie im Dropdown-Listenfeld eine Sprache aus. Dies ist die Sprache, die verwendet wird, um Sie durch das Installationsverfahren zu führen.
- **3** Wenn Sie gefragt werden, was Sie tun möchten, klicken Sie auf Neuinstallation.
- **4** Klicken Sie auf Fortfahren, um zu bestätigen, dass Sie alle Daten auf der Festplatte löschen möchten.
- **5** Folgen Sie weiter den Anweisungen auf dem Bildschirm. Wenn Sie dazu aufgefordert werden, legen Sie zuerst die Systemsoftware-DVD 2 (Win 10, Betriebssystem-DVD 1/2), daraufhin die Systemsoftware-DVD 3 (Win 10, Betriebssystem-DVD 2/2) und letztendlich die Anwendersoftware-DVD 4 (Fiery Command WorkStation) ein.

Nach Abschluss des Vorgangs wird Windows automatisch gestartet. Jetzt müssen Sie die Systemsprache auswählen und die Fiery server-Lizenz aktivieren. Weitere Informationen finden Sie in der *Installationsanleitung*.

# <span id="page-16-0"></span>Antiviren-Software

Auf Fiery proServer ist keine Antivirensoftware vorinstalliert. In Produktionsumgebungen, in denen Dateien regelmäßig mit Kunden ausgetauscht werden, wird empfohlen, dass ein Antivirenprogramm Ihrer Wahl installiert wird.

Wenn Sie eine Antiviren-Software installieren, stellen Sie sicher, dass Sie die Netzwerk-Ports nicht blockieren, die für bestimmte Funktionen der Command WorkStation nötig sind. Weitere Informationen finden Sie im *Installationsanleitung*.

# <span id="page-17-0"></span>Fehlerbehebung Fiery proServer

Wenn Ihr Fiery proServer nicht wie gewünscht funktioniert, überprüfen Sie, dass er korrekt installiert und angeschlossen ist. Diese Dokumentation bietet Lösungen für gängige Konfiguration- und Netzwerkprobleme.

Wenn die Überprüfung der Fiery proServer Konfiguration und Verbindungen hilft, kann das Problem in beschädigter System-Software liegen. In diesem Fall sollte das Fiery proServer-System auf einen früheren Zustand wiederhergestellt werden. Weitere Hinweise finden Sie im Abschnitt [Fiery proServer auf die Werkseinstellungen](#page-14-0) [zurücksetzen](#page-14-0) auf Seite 15.

Wenn Sie Probleme bei der Arbeit mit Fiery proServer oder Command WorkStation haben, besuchen Sie die EFI Communities unter<https:/communities.efi.com>. EFI Communities ist da, um Ihnen zu helfen, Lösungen zu finden, Ideen auszutauschen und mit EFIs globaler Gemeinschaft von Experten über Produkte zu diskutieren.

## Startet Fiery proServer normal?

Wenn beim Start ein Piepton ertönt, kann dies Probleme mit dem Speicher anzeigen.

Wenn Sie 4 Signaltöne, gefolgt von 3 Signaltönen, von 1 Signalton und dann gefolgt von 2 Signaltönen hören, wenden Sie sich an Ihren autorisierten Service-/Support-Center.

## Wird der Fiery XF server ausgeführt?

Das Fiery Server Control-Symbol befindet sich in der Windows-Taskleiste. Es zeigt einen weißen Pfeil auf grünen Hintergrund, wenn der Fiery XF server ausgeführt wird.

Wenn Fiery Server Control ein weißes Feld auf rotem Hintergrund zeigt, bedeutet das, dass der Server nicht ausgeführt wird. In diesem Fall, versuchen Sie Folgendes:

- **•** Sie haben eventuell die Lizenz nicht richtig aktiviert. Daraufhin wird ein Dialogfeld angezeigt, das Sie auffordert, Ihren LAC einzugeben.
- **•** Vergewissern Sie sich, dass keine unzulässige Software auf Fiery proServer installiert ist.

Drittanwendungen werden nicht unterstützt und können Systemprobleme verursachen. Antivirensoftware ist auf Fiery proServer zwar zulässig, aber Sie sollten Virenprüfungen nur durchführen, wenn sich Fiery proServer im Status Bereit befindet (und keine Aufträge verarbeitet oder gedruckt werden).

## Ist die Verbindung zum Drucker korrekt konfiguriert?

Testen Sie die Verbindung, indem Sie Test-Aufträge an den Drucker senden.

<span id="page-18-0"></span>Versuchen Sie Folgendes:

- **•** Laden Sie einen Test-Auftrag in Command WorkStation und senden Sie ihn an den Drucker.
- **•** Starten Sie den Drucker neu.

Wenn das Problem weiterhin besteht, muss der Drucker eventuell getestet und gewartet werden. Weitere Informationen finden Sie in der Dokumentation zu Ihrem Drucker.

- **•** Vergewissern Sie sich, dass der Fehler nicht durch einen bestimmten Druckauftrag oder durch ein bestimmtes Anwendungsprogramm verursacht wird.
	- **•** Versuchen Sie einen anderen Auftrag von Command WorkStation zu drucken.
	- **•** Versuchen Sie, einen Auftrag mit einer anderen Anwendung zu drucken.

## Funktioniert das Netzwerk?

Möglicherweise gibt es ein Problem mit dem Netzwerk oder Fiery proServer ist nicht richtig an das Netzwerk angeschlossen worden.

Überprüfen Sie Folgendes:

**•** Fiery proServer wird in der Liste der im Netzwerk befindlichen Computer angezeigt.

Wenn Fiery proServer nicht in der Liste der Computer im Netzwerk angezeigt wird, wurde möglicherweise einem anderen, im Netzwerk befindlichen Gerät, dieselbe Ethernet-Hardwareadresse zugeordnet.

**•** Die Fiery proServer DHCP-Einstellung stimmt mit der DHCP-Einstellung des Netzwerks überein.

Wenn auf dem Monitor DHCP-Fehlermeldungen angezeigt werden, sucht Fiery proServer möglicherweise nach einem DHCP-Server, den es nicht gibt. Auf Fiery proServer ist DHCP standardmäßig aktiviert aber möglicherweise verwendet das kundeneigene Netzwerk DHCP nicht. In diesem Fall müssen Sie eine statische IP-Adresse für Fiery proServer konfigurieren. Weitere Informationen über die Netzwerküberbrückung finden Sie im *Installationshandbuch*.

Wenn das Problem weiterhin besteht, überprüfen Sie die Schnittstellenverbindungen. Weitere Hinweise finden Sie im Abschnitt [Schnittstellenverbindungen überprüfen](#page-19-0) auf Seite 20.

## Ist die Einstellung für die Anzeige versteckter Dateien ausgewählt?

Für bestimmte Problemlösungszwecke müssen Sie in der Lage sein, auf spezifische Dateien im Ordner Programm Data zugreifen zu können.

- **1** Öffnen Sie Systemsteuerung und stellen Sie die Ansicht auf kleine Symbole.
- **2** Klicken Sie auf Datei-Suchmaschinenoptionen und klicken Sie dann auf die Registerkarte Ansicht.
- **3** Wählen Sie unter Erweiterte Einstellungen Dateien und Ordner > Versteckte Dateien und Ordner, und klicken Sie auf Versteckte Dateien, Ordner und Laufwerke anzeigen.
- **4** Deaktivieren Sie die Option Erweiterungen für bekannte Dateitypen ausblenden.
- **5** Klicken Sie auf OK, um die Änderungen zu bestätigen.

## <span id="page-19-0"></span>Ist der JobFolder freigegeben?

Der JobFolder muss freigegeben werden, damit der Zugriff auf Hot Folders ermöglicht wird.

- **1** Rechtsklicken Sie auf den Ordner JobFolder und klicken Sie auf Eigenschaften. Der JobFolder befindet sich in C:\ProgramData\EFI\EFI XF\Server.
- **2** Klicken Sie in der Registerkarte Freigabe und dann auf Erweiterte Freigabe.
- **3** Wählen Sie Diesen Ordner freigeben und klicken Sie auf Berechtigungen.
- **4** Wählen Sie Jeder und legen Sie das Berechtigungsniveau auf Lesen und ändern fest. Klicken Sie dann auf Übernehmen.
- **5** Klicken Sie auf OK, um die Änderungen zu bestätigen und schließen Sie alle Fenster.

## Ist der Ausgabe- oder Exportordner freigegeben?

Der Ausgabe- und Exportordner müssen freigegeben werden, damit der Drucker Dateien aus Fiery proServer abrufen kann.

Welcher Ordner verwendet wird, hängt von dem Drucker ab, den Sie konfiguriert haben. Viele EFI Drucker erstellen Druck-Dateien im Ordner Export, während die Drucker der meisten anderen Hersteller, Dateien im Export-Ordner erstellen.

- **1** Rechtsklicken Sie auf den Ordner und klicken sie Eigenschaften. Abhängig vom Modell des Fiery proServer, befindet sich der Ordner entweder auf dem Laufwerk D:\ oder E:\.
- **2** Klicken Sie in der Registerkarte Freigabe auf Erweiterte Freigabe.
- **3** Wählen Sie Diesen Ordner freigeben und klicken Sie auf Berechtigungen.
- **4** Wählen Sie Jeder und legen Sie das Berechtigungsniveau auf Lesen und ändern fest. Klicken Sie dann auf Übernehmen.
- **5** Klicken Sie auf OK, um die Änderungen zu bestätigen und schließen Sie alle Fenster.

## Schnittstellenverbindungen überprüfen

Es gibt einige schnelle Überprüfungen, die Sie vornehmen können, um sicherzustellen, dass das Problem nicht durch eine lose Verbindung auf der Rückseite des Fiery proServer verursacht wird.

Überprüfen Sie Folgendes:

**•** Alle Komponenten und Schnittstellenkabel des Systems sind sicher an die richtigen Anschlüsse auf der Rückseite von Fiery proServer angeschlossen. Rebooten Sie Fiery proServer nachdem Sie die Verbindungen überprüft haben.

Eine Abbildung mit den richtigen Ports und Anschlüssen auf der Rückseite von Fiery proServer, finden Sie in der *Installationsanleitung*.

**•** Das Stromkabel ist an den Stromanschluss angeschlossen, und Fiery proServer ist eingeschaltet.

Weitere Informationen finden Sie in der *Installationsanleitung*. Wenn Fiery proServer nicht startet, ersetzen Sie das Stromkabel durch ein neues oder ein getestetes Kabel.

**•** Die obere LED-Lampe neben dem Netzwerkport leuchtet oder blinkt, um Netzaktivität anzuzeigen.

Wenn das obere LED nicht leuchtet oder blinkt, prüfen Sie, ob das Netzwerkkabel richtig mit dem Netzwerkanschluss von Fiery proServer und mit dem Netzwerkgerät im Netzwerk verbunden ist. Wenn das Problem weiterhin besteht, versuchen Sie, das Netzwerkkabel durch ein neues oder ein getestetes Kabel auszutauschen.

Fiery proServer 7.2 Setup Guide Fehlerbehebung Fiery proServer 22